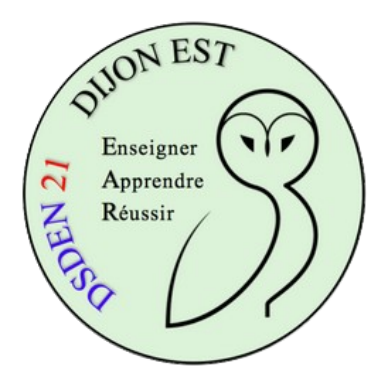

## **Book Creator**

*Créer un compte enseignant*

Se rendre [à cette adresse](https://app.bookcreator.com/)

Cliquer sur **connexion** puis sur

**Connexion avec adresse** e-mail

Entrez l'adresse de courriel que vous souhaitez utiliser. Cliquez sur "Suivant" puis indiquez vos prénom et nom et votre mot de passe (affichez-le pour vérifier ce que vous avez saisi). Cliquez sur "Envoyer".

Indiquez le ou les niveau-x de votre classe puis les matières ensignées à l'écran suivant.

Donnez un nom à votre bibliothèque : par exemple, "Livres de la classe de CM1 de ..." puis cliquez sur "*Suivant : Commencez à créer d'incroyables livres !*".

À ce stade, vous devez avoir reçu un courriel à l'adresse que vous avez spécifiée : confirmez votre inscription en cliquant sur le lien contenu dans le message. *Attention, si vous avez utilisé votre adresse académique, le courriel de confirmlation peut mettre du temps à arriver (plusieurs minutes).*

Fermez votre navigateur puis ouvrez de nouveau [cette page](https://app.bookcreator.com/sign-in) (Connexion Enseignant / Connexion avec adresse e-mail), connectez-vous en spécifiant votre adresse de courriel puis votre mot de passe.

Pour terminer, cliquez sur

Je veux aller à la bibliothèque ! C'est parti !